# ELD Quick Guide FLASH ELOGS

# ELD System Setup

# Download and install the ELD App

- 1. Open the app distribution platform on your mobile device.
- 2. Search for the ELD app.
- 3. Download and install it on your mobile device.

### Log in

- 1. Your fleet manager must create your user credentials and provide them to you.
- 2. Open the app and enter your username and password.

# Connect the App to the ELD Hardware

- 1. Make sure Bluetooth on your mobile device is on.
- 2. Select your vehicle from the available list.
- 3. Confirm that the Bluetooth connection has been established.

# Logging Your Duty Status

### **Access the Main Screen**

Once you've successfully logged in to the ELD app, you will land on the main screen. This screen provides an overview of your current duty status and other vital information.

# **Update Your Status**

To change your duty status, locate and tap on the Status Circle. A list of available statuses, including Off Duty, Driving, On Duty, Sleeper will appear. Yard Moves, and Personal Use will be available if pre-configured by your fleet manager. Choose the appropriate status by tapping on it.

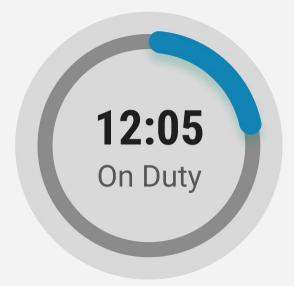

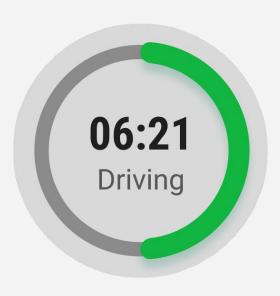

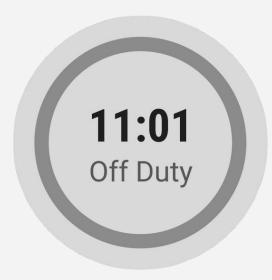

# Managing HOS Records

# **Access Your Logs**

Navigate to the Logs section within the ELD app to gain access to your electronic HOS records. This feature allows you to review your duty status changes over different dates, providing a comprehensive overview of your driving activities.

### **Detailed Information**

To see detailed HOS records, simply tap on a specific date. This action will open up a detailed view of each duty status you've recorded. You'll find essential information such as the exact time, duration, and specific locations, etc.

### **Edit with Caution**

The ELD app allows edits to be made in accordance to FMCSA guidelines. It is important to note that automatically recorded driving time cannot be changed under any circumstance. However, you can still make adjustments to other duty status entries. To edit, tap on the pencil icon beside the respective entry. If you need to insert a past duty status that you inadvertently missed, use the "+" sign to add it.

# Driver Vehicle Inspection Reports (DVIRs)

Easily initiate the process of creating pre- or post-trip inspection reports by tapping the "+" sign. This intuitive action ensures that you comprehensively document the condition of your vehicle before and after each journey, enhancing safety and compliance.

Take a proactive step in vehicle maintenance by promptly notifying your mechanic of any identified defects or issues from the inspection. This helps to keep your vehicle in optimal working condition, contributing to efficient operations and reduced downtime.

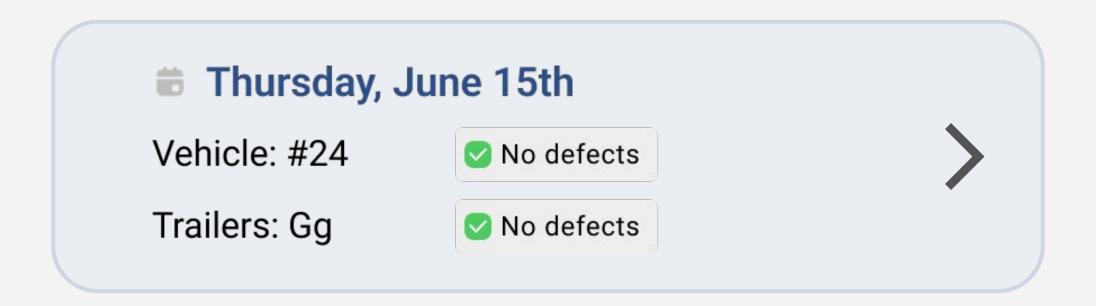

# DOT Inspection Mode

# Access the DOT Inspection mode via the main menu

Facilitate seamless roadside inspections by providing your device to officers. They can easily navigate through your logs, ensuring a hassle-free inspection process.

When prompted by the officer, tap the "Send Logs" option within the DOT Inspection mode. The app will prompt you to select the preferred method of transmission, such as email or web services.

# Offline Mode

Experience uninterrupted performance even when your device encounters a loss of cellular signal. The app seamlessly transitions to an offline mode, ensuring your logging process remains unaffected.

When connectivity is restored, rest assured that all logs recorded during the offline period will be automatically synchronized with the app. This intelligent feature guarantees that your data is always up-to-date and accurately reflects your duty status.

Additionally, you have the option to manually prompt synchronization with the server by tapping the "Sync" icon in the app's action bar.

=

John Smith - Truck 7

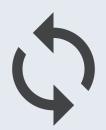